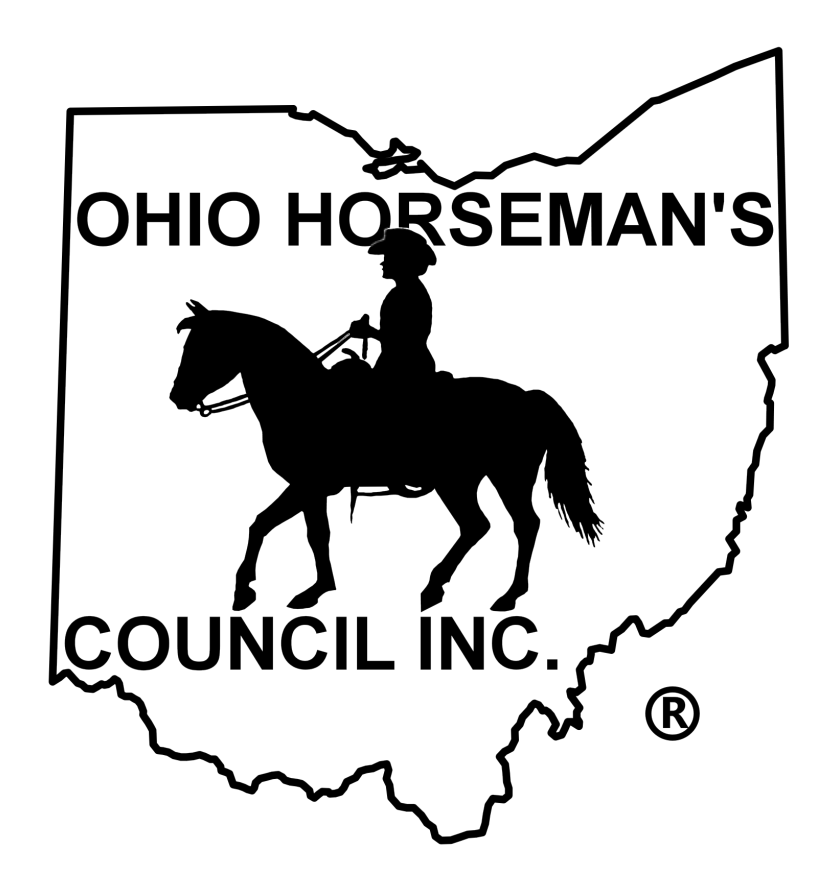

# **Chapter Authors Web Training Tutorial**

This tutorial will walk you through the basic steps for creating your OHC Chapter Pages.

**Video Tutorials are also available at the links below:**

Video 1: Chapter Page Overview.<https://youtu.be/9Kvkb5ewWIk> Video 2: Log In as a Chapter Author. <https://youtu.be/Ef1z5WxQb58> Video 3: Add Text to Your Chapter Pages. <https://youtu.be/88deBex-Q2U> Video 4: Add Photos to the Media Library.<https://youtu.be/ZRUDccPHLx4> Video 5: Add Images to your Chapter Page. <https://youtu.be/rwqOK3Dpklk> Video 6: Edit Chapter Details.<https://youtu.be/HsRqYZSaVDw> Video 7: Add Events. <https://youtu.be/1vAh-GEzEbA>

If you forgot your password, please see: <https://www.youtube.com/watch?v=T-w5QFEbVWs&feature=youtu.be>

# Instructions for OHC Chapter Website Authors

# **Log In**

1. Go to <https://ohconline.com/>and click on Admin Login at the top of the page.

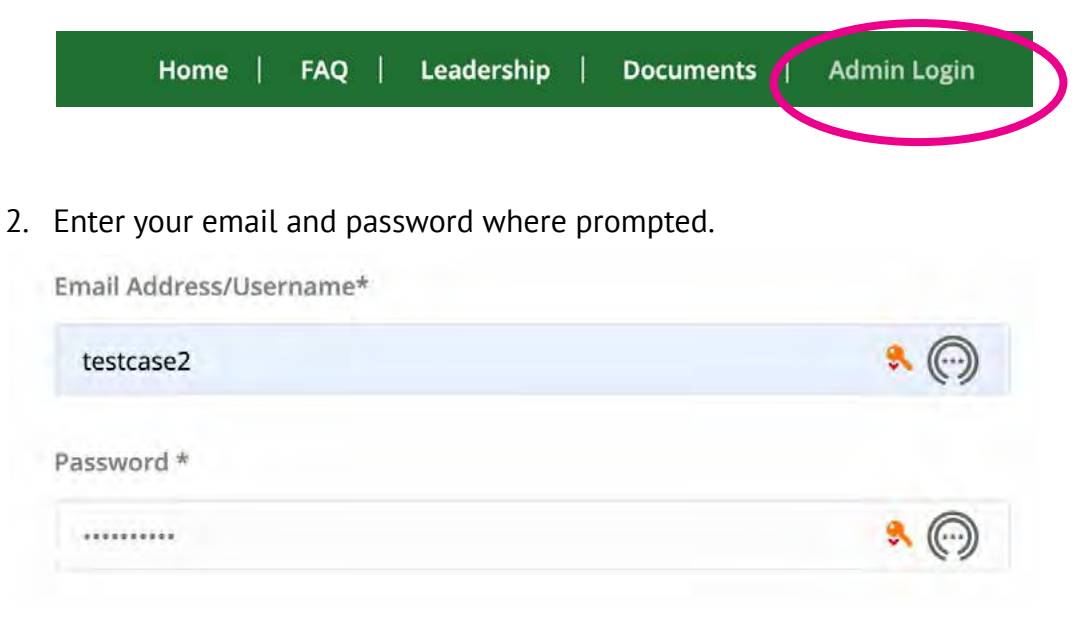

3. Once logged in successfully, you will arrive at your dashboard. Click on **Chapter** along the left side.

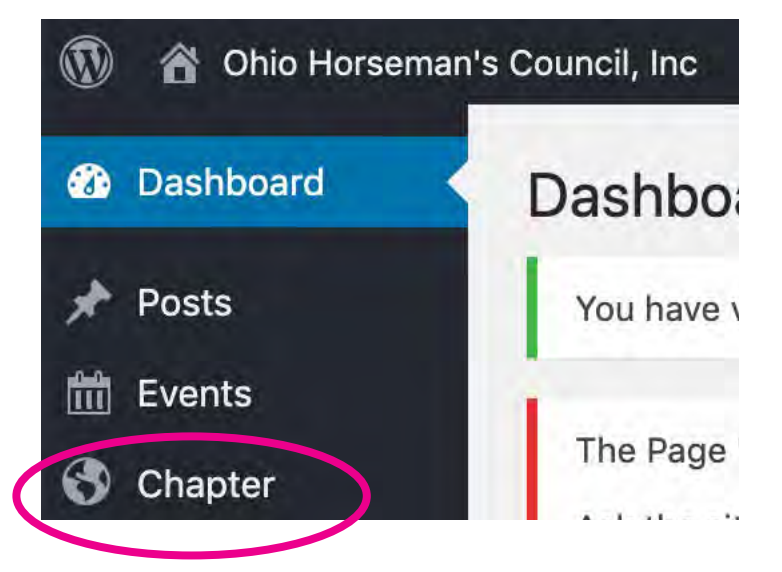

4. The chapters you are assigned to edit will appear. When you hover over the chapter name, Edit, Quick Edit and View will appear. Click **Edit.**

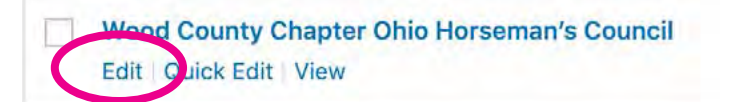

# **Creating Your Chapter Page**

## **Enter your text**

1. Enter your text into the content area. If you prefer, create your text in Word and copy and paste it in.

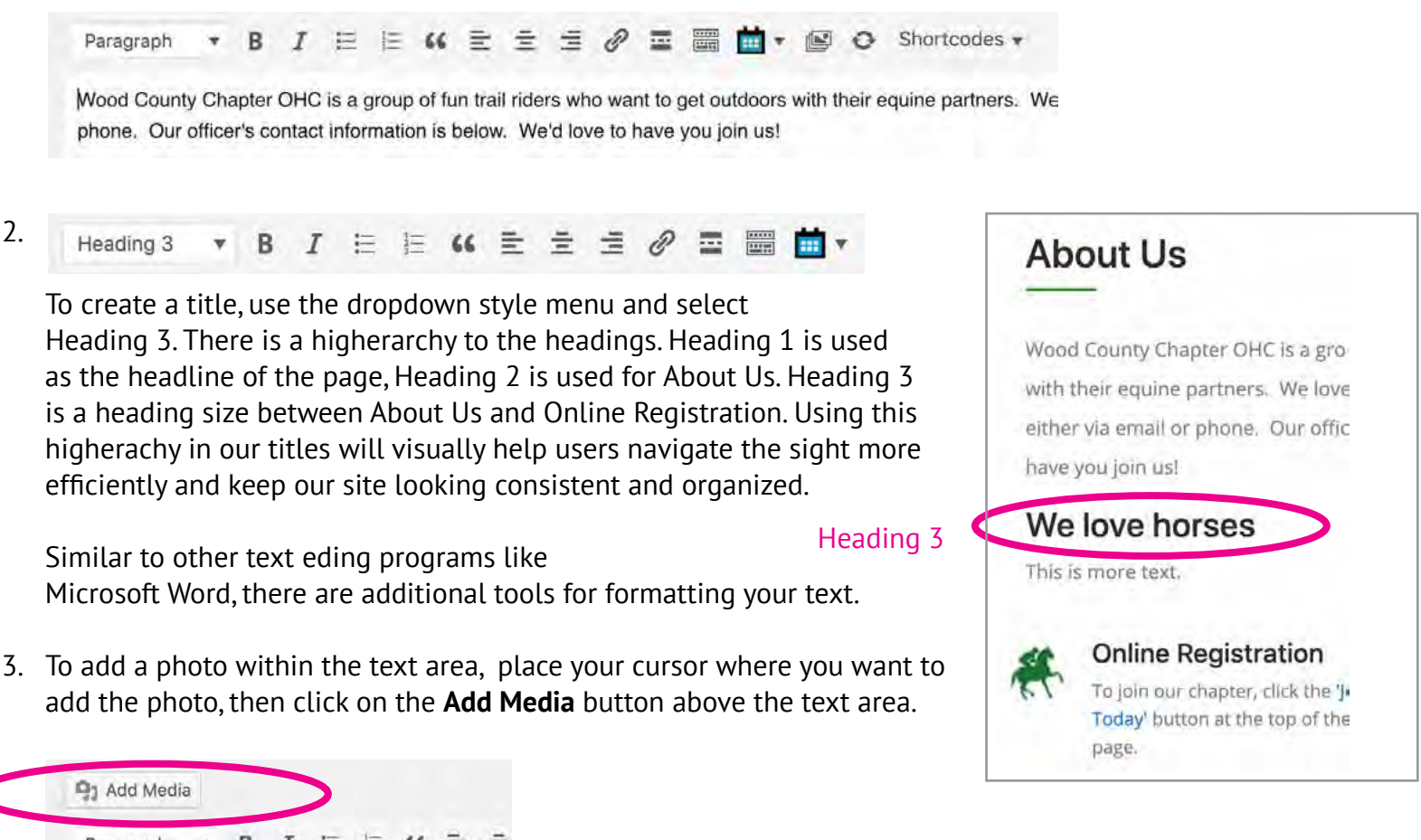

#### $I \equiv \equiv 66$  $B$ 亖 Paragraph **Holmes County OHC** As horsemen helping horsemen, we provide an o

campouts, social and service functions and by th next.

## **Add Media**

1. At the top of the Add Media page, you will see 2 tabs. One is Upload Files and the other is Media Library. The Media Library holds all of the images, photos, videos and documents for the entire site. To upload a new photo for your site, select the Upload Files tab. You will be prompted to either drag and drop your files from your computer onto the window, or click the add media button and select the file from your computer.

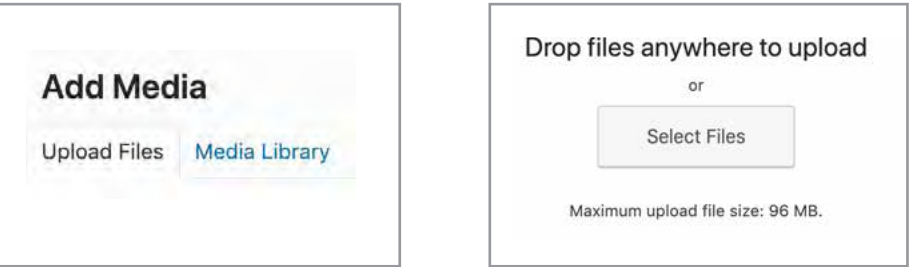

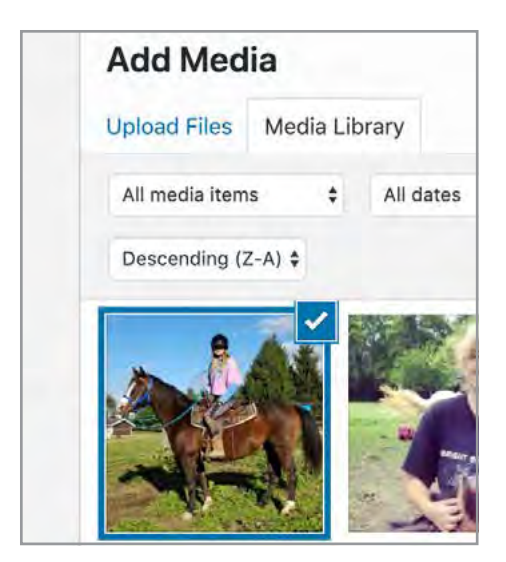

- 2. You will now see that the photo has opened up in the media library and is the first image selected with a check mark. On the right you will see a column with the same photo called Attachment Details. If you would like to add a title and/or a caption for your photo, enter the text into the appropriate field. It is very **important** that you scroll down to Media Categories and check your county. This will enable you to easily find your counties photos later.
- 3. Click the **Insert Into Page** button at the bottom right of the screen.

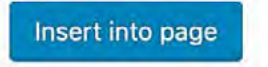

4. This will take you back to the Edit Chapter window and you should now see the photo within the edit text area. Click on the **Update** button in the right column.

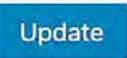

5. At the top of the page, click on **View Chapter** to see how your photo looks within the text on your chapter page.

#### **ATTACHMENT DETAILS**

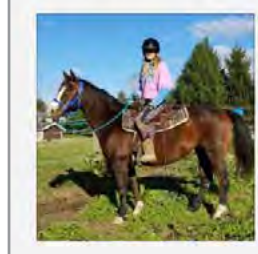

jamie.jpg November 12, 2019 1 MB 1062 by 1112 pixels Edit Image **Delete Permanently** 

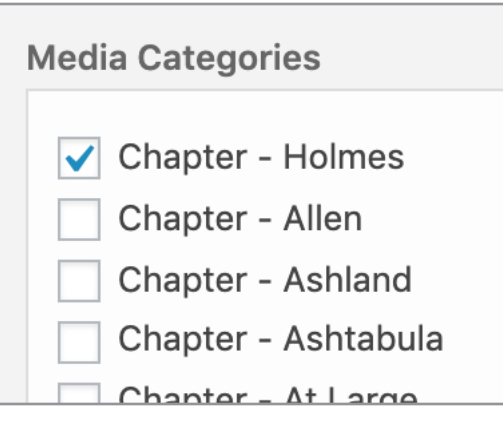

#### **It is important to identify your photo with your chapter name under Media Categories.**

Holmes OHC members donate hundreds of volunteer hours each year in support of bridle trails in Ohio's parks and forests. Throughout riding season, work weekends are held at Mohican State Memorial Forest. Members clear and improve trails, clean up camp, replace tie rails, and more.

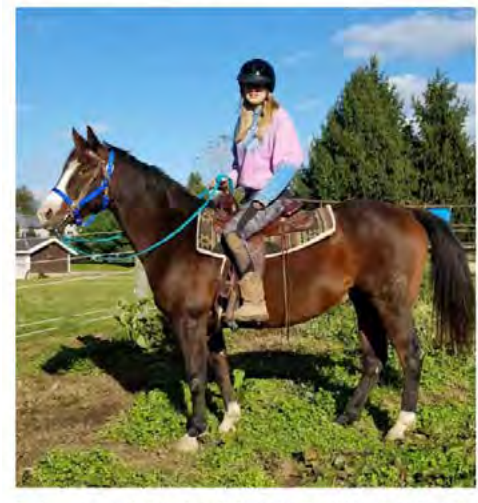

Each year, we raise funds to help maintain Mohican's trails and camping facility. Our primary fundraiser is selling pizzas. We also host raffles and auctions at some of our events. If you'd like

<span id="page-4-0"></span>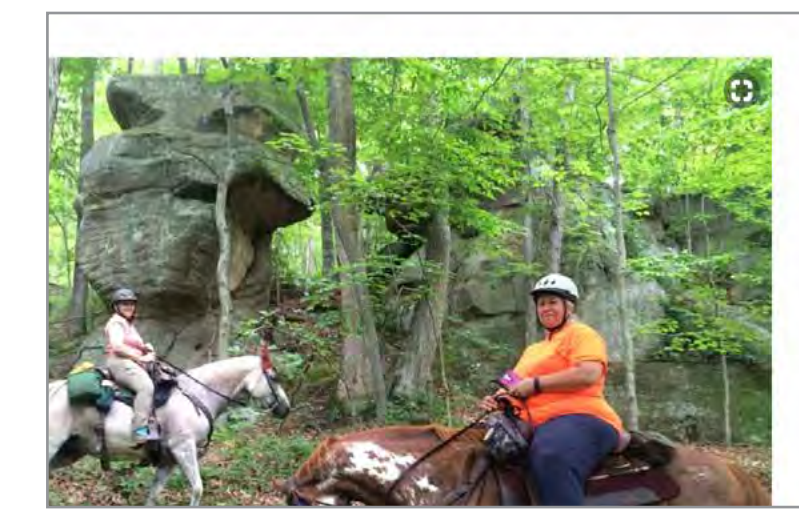

# **About Us**

# **Holmes County OHC**

As horsemen helping horsemen, we provide owners and supporters to share horse-relat trail rides, campouts, social and service fun maintaining of bridle trails; we foster the lo for this generation and the next.

We host many trail rides and campouts throug

### **Set Your Featured Image**

The featured image is the large image that appears to the left of the text area.

- 1. To set your featured image, make sure you are on the Edit Chapter screen. In the right column, find the Featured Image frame. To change the image, click on the current image. This will take you to the Media Library and you will see the current image selected in the library.
- 2. At the top of the Add Media page, you will see 2 tabs. One is Upload Files and the other is Media Library. The Media Library holds all of the images, photos, videos and documents for the entire site. To upload a new photo for your site, select the Upload Files tab. You will be prompted to either drag and drop your files from your computer onto the window, or click the add media button and select the file from your computer.

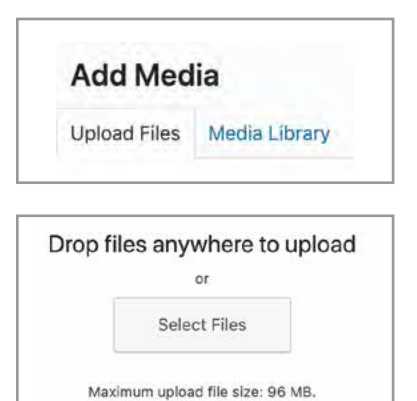

3. You will now see that the photo has opened up in the media library and is the first image selected with a check mark. On the right you will see a column with the same photo called Attachment Details. If you would like to add a title and/or a caption for your photo, enter the text into the appropriate field. It is very **important** that you scroll down to Media Categories and check your county. This will enable you to easily find your counties photos later.

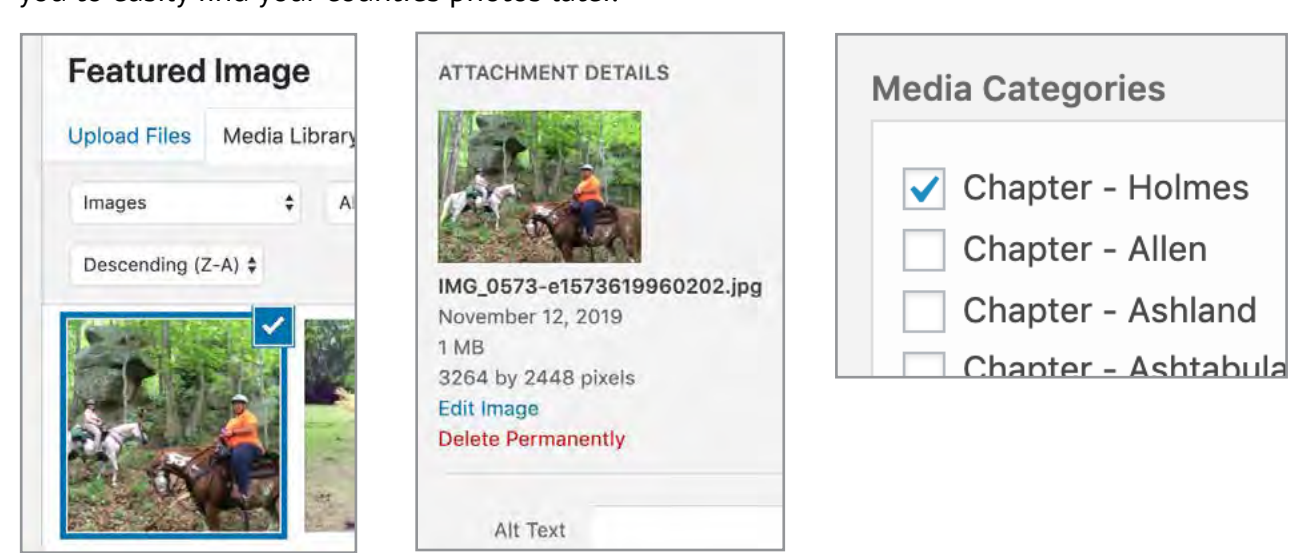

- 4. Click the **Insert Into Page** button at the bottom right of the screen.
- 5. This will take you back to the Edit Chapter window and you should now see the photo within the Featured Image area in the right column. Click on the **Update** button in the right column.
- 6. At the top of the page, click on **View Chapter** to see your new featured image on your chapter page.

### **Featured Image**

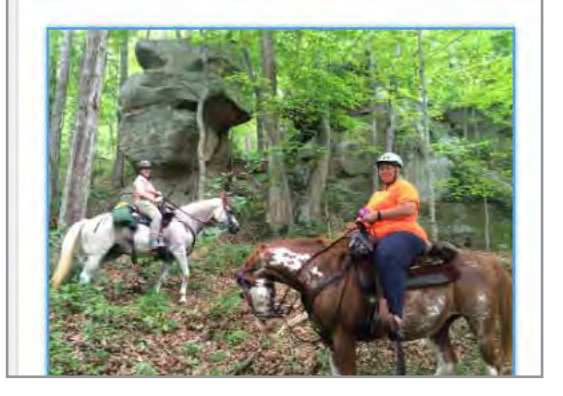

### **Edit chapter details**

You may change the banner (we will cover that later), update officers information, place a link to your Facebook or chapter website (if you have one) and change the address if you have a more specific address for your club.

1. We're going to start by editing officers information. Click on the **Officers** tab.

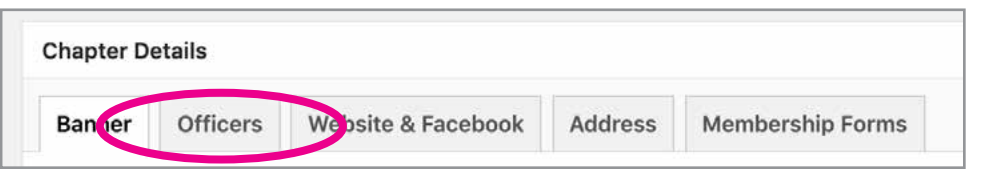

- 2. In the fields that appear, enter the names and contact information of your officers. Soon, all chapters will have a dedicated email that will go to officers. So holmes@ohconline.com will go to all officers in our Holmes County chapter. When this is ready, I will change all of our officers emails to holmes@ ohconline.com.
- 3. If your chapter has an office that isn't listed in the drop down title menu, you can add another office by selecting the **Add New Officer** button.

#### **Add New Officer**

A new set of fields appear. Under the Title dropdown, select **Other**. Enter the officer's name, email and phone in the appropriate fields. In the Other Position field, enter the Title of the Office this person holds.

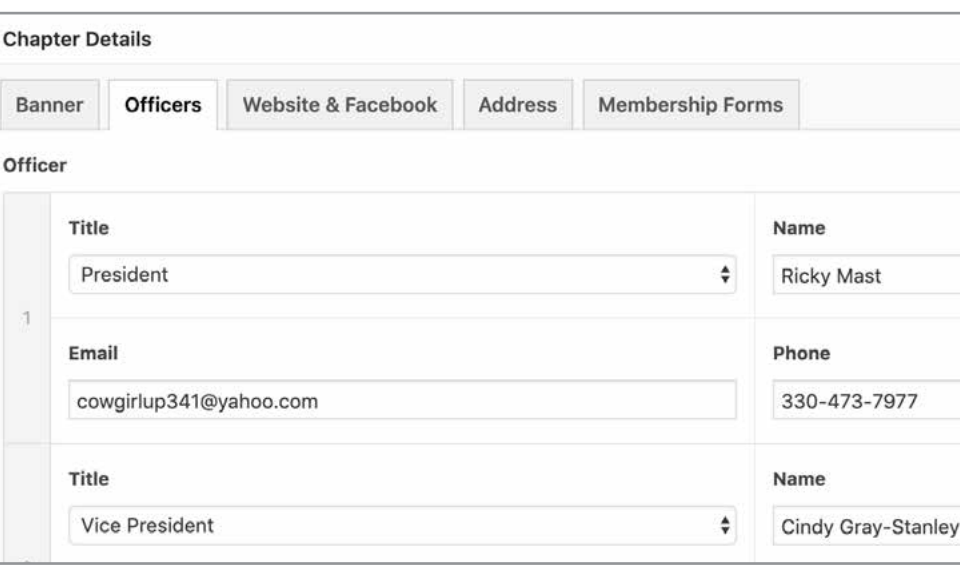

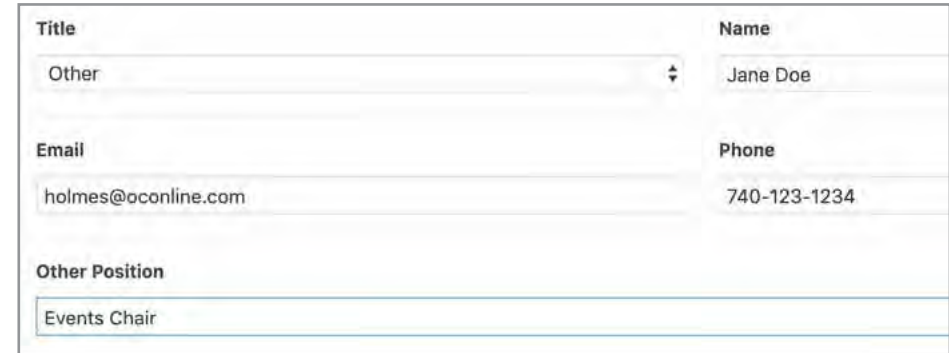

If you need to delete your new title, hover over the ghosted minus sign on right side until it turns red. Click on the minus sign to delete the section.

4. Be sure to click on **Update** on the right hand side under Publish to save your changes.

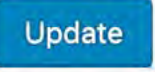

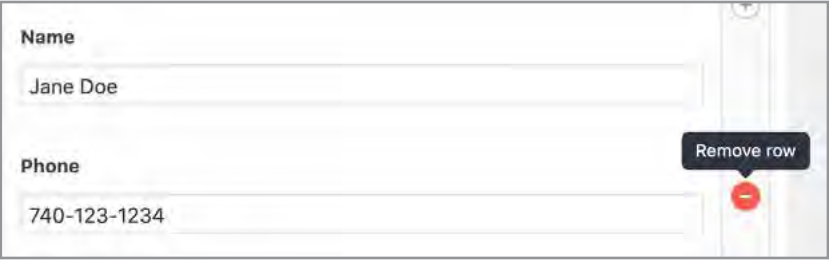

Add your **Facebook page or Website** in Chapter Details.

1. Click on the **Website and Facebook tab.**

Enter the url of your Facebook page and website into the appropriate fields. If you don't have a website, leave the field blank.

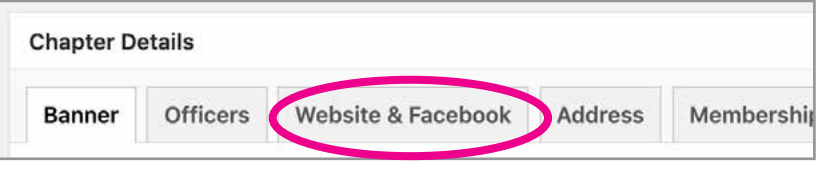

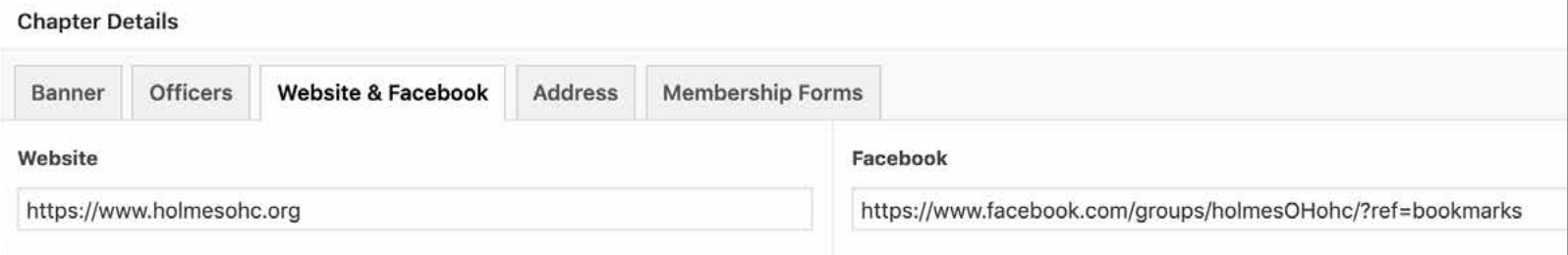

2. Be sure to click on **Update** on the right hand side under Publish to save your changes.

# Update

#### **Add an event to your chapter calendar** 含 Ohio Horseman's Council, Inc ■ 0 + New View Chapte till Events  $\circledR$ There are 2 ways to get to the Events editing area. **@** Dashboard The Page "Sample Page" uses the "/sample-page" slug: t One is in the black top navigation bar and the other Ask the site administrator to edit the Page slug or ask the Posts is in the editing left sidebar. **fill** Events Holmes County Chapter Ohio Horsen Chapter New **III** Events Permalink: https://ohconline.com/chapter/holmes-county View Calendar **Profile** ila ble Add Event The7 WPBakery **Q<sub>J</sub>** Add Media **Edit Events** Page Builder Import **\* B J E E K E E E** Paragraph Collapse menu

1. Click on Events then drop down and select **Add Event.**

- 2. The Events Editing Window will appear. Enter a title and text if you'd like in the appropriate fields.
- 3. Add a Date and Time for the event. You may put an end time or schedule it as an all day event by checking the check box.

Event Series:

LOCATION

Address:

Country:

State or Province:

Postal Code:

Phone:

Website:

Show Map: Show Map Link:

City:

Venue:

Schedule multiple events

- 4. If you want to schedule the entry as a series click on the **Schedule Multiple Events** button.
- 5. You can choose to create a series in Weekly, Monthly, and so forth. I chose Monthly because our meetings are on the first Monday of every month. Because our meetings don't fall on the same day every month, I chose meeting on a different day, the first Monday of the month. If your meetings are at the same time, select at thhe same time. Our meetings sometimes change in the summer, so I ended this series after our May meeting. In light gray at the bottom, you are given a description of your event sequence.
- 6. Enter the location of your event in the appropriate fields. Under venues there are locations listed or you may create a new one. Once you create the new venue, it is there to choose again. On the event page, you can choose to show a map and the map link by checking the boxes.

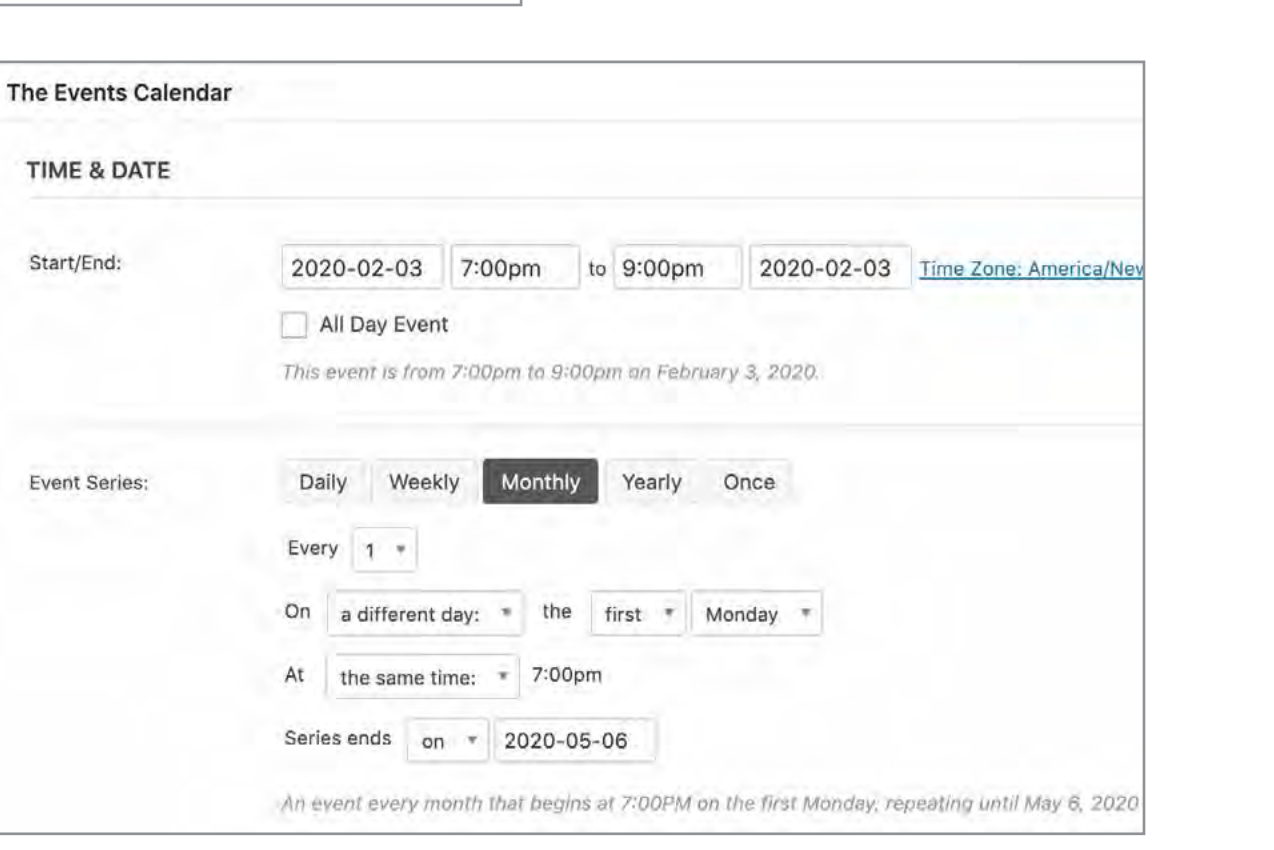

Create: Holmes County Job and Family Services \* \*

85 North Grant Street

Millersburg

Ohio +

44654

 $\checkmark$ 

United States \*

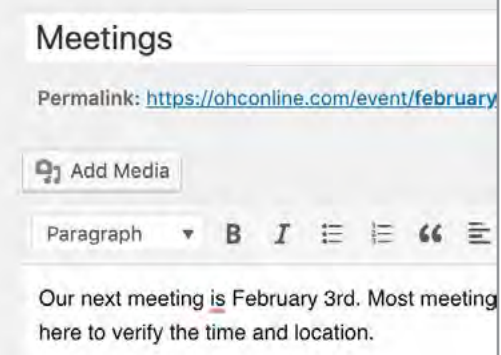

- Holmes County **Holmes OHC Chapter Meeting Details** Venue Date:<br>February 3, 2020 Holmes County Job and Family Services **Time:**<br>7:00 pm - 9:00 pm 85 North Grant Street Millersburg, OH 44654<br>United States **Event Category:** Google Map **OHIO HORSEMAN'S COUNCIL**  $m' \in \mathbb{C}$ Satellite Map  $\sqrt{62}$  $(50)$ Gougle Map data @2019 Terms of Use 8
- → Ohio Horseman's Council, Inc 0 + New View Event (iii) Events
- 10. You may also view your event page by selecting View Event in the top navigation bar.
- 
- You event page will appear.
- 11. If you need to edit your event, click on events and choose the Edit Events from the dropdown window. Find your event and choose Edit. You will be taken back to the

Event editing page.

New View Event **in** Events

ailable! Please notif Add Event

**New** 

View Calendar

**Edit Events** 

Import

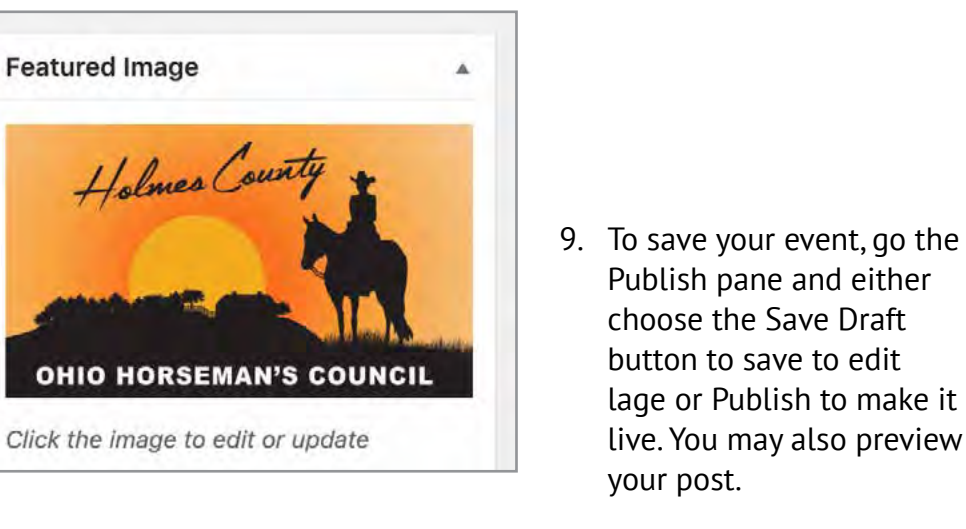

**7. Important.** In order for the event to appear on your chapter page, **choose your chapter from the list under Event Categories.**

**8.** If you would like a feature image added to the event, select **Add**

add a new one. This process is identical to the way we added a

featured image on our chapter page. ([See page 4](#page-4-0)).

**featured image** in the Featured Image pane on the right. This will take you to your media library where you can choose and existing photo or

**Event Categories** × All Event Categories Most Used Hocking County Chapter Ohio Horseman's Council Holmes County Chapter Ohio Horseman's Council

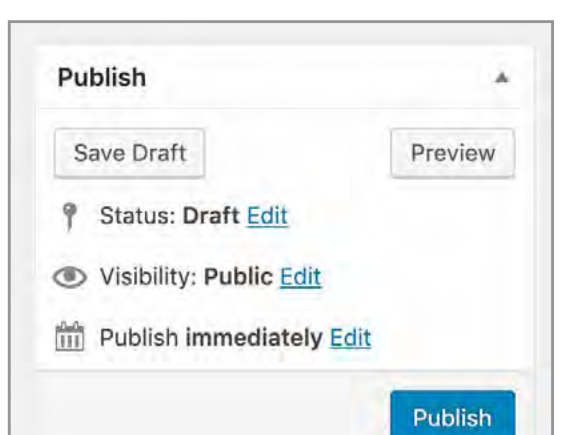

 $\mathbb{C}^n$ 

4

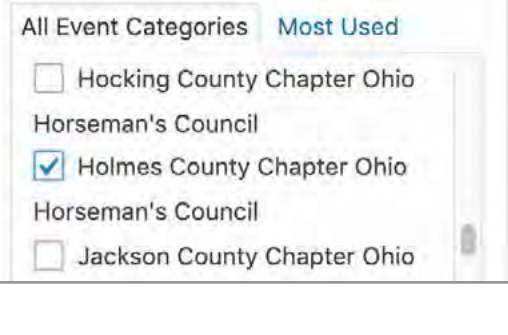

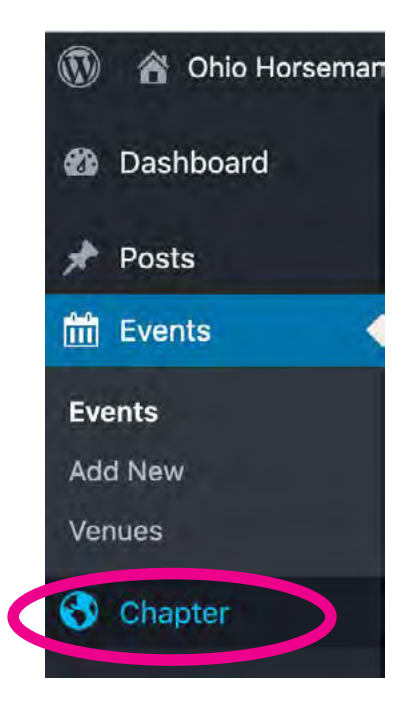

12. To view the Event on your chapter page, choose **Chapter** from the left side navigation pane.

13. Find your chapter page and select **View**.

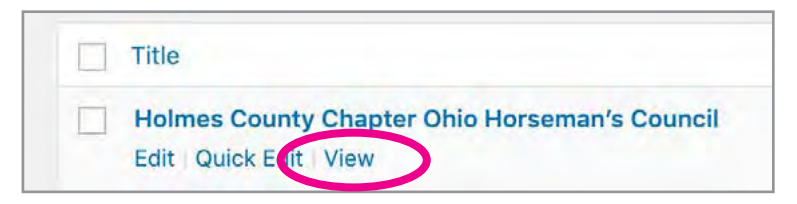

14. On your chapter page, you will now see your event listed in the Events area on your chapter page.

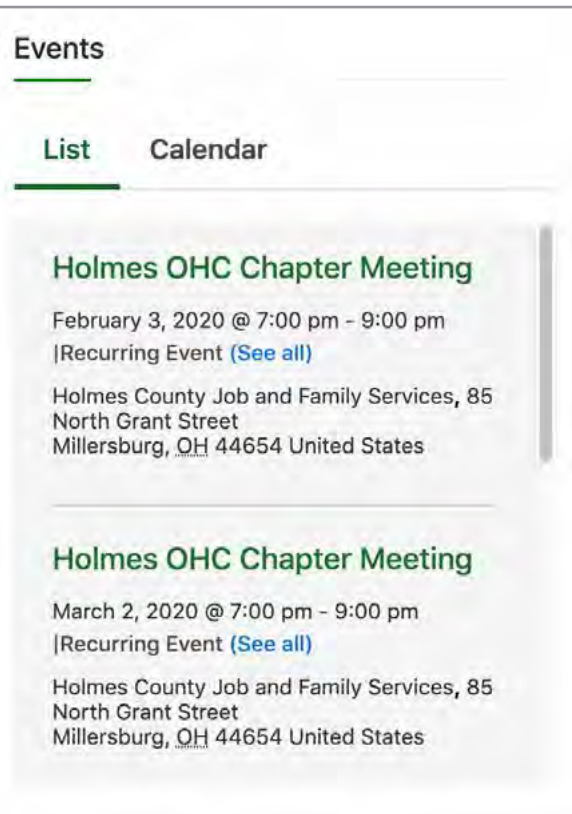